# **BERNINAT**

#### <span id="page-0-0"></span>**[BERNINA embroidery software V5 SP2](#page-0-0) installation manual**

#### *Requirements:*

To install the Service Pack 2 of BERNINA embroidery software V5, you need to have:

- An operating BERNINA embroidery software V5 installed on your Computer.
- To close the BERNINA embroidery software V5.
- Administrator rights for your computer.

Before you start with the installation of the Service Pack 2, please be sure that the Dongle is not in a USB-Port.

#### *[Step 1: Download Service Pack](#page-0-0)*

Click on the Link: **For All SERNINA embroidery software V5 SP2** (77054KB)

Confirm the security information on your computer by clicking on the button **"Save**", after which the download of the file (77 MB) will start.

(The time for downloading the files is dependent on the band width of your Internet connection.)

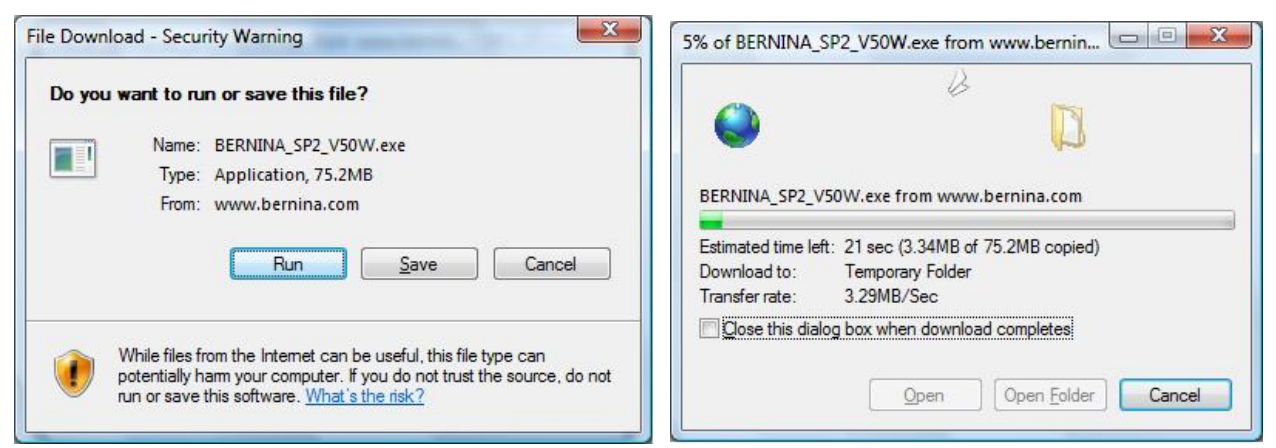

If the download is finished, the following message app ears. Confirm the message by clicking on the button "Run". After confirming the "Winzip Self Extractor" program will open. Click on "**Unzip**" without changing the path (Recommended).

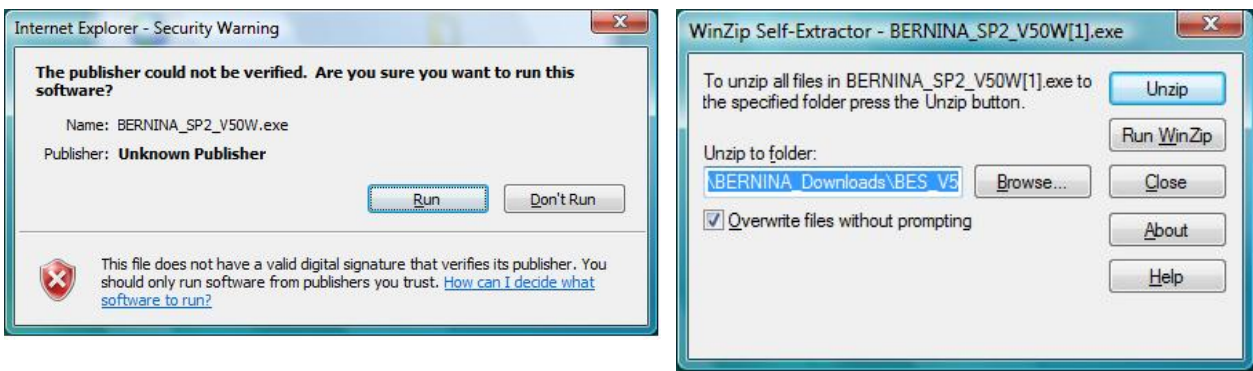

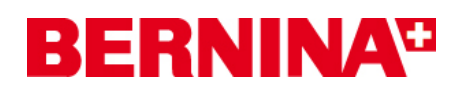

<span id="page-1-0"></span>One (1) File will be unzipped in the recommended path "**C:\BERNINA\_Downloads\BES\_V5**"

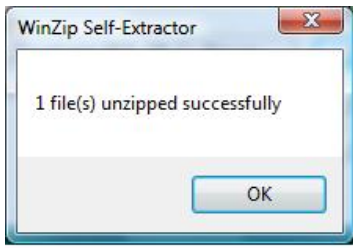

Click on "**OK**" and close the "**Winzip Self Extractor**" program by clicking on "**Close**"

## *[Step 2: Installation of Service Pack](#page-1-0)*

Start Windows Explorer and select the path: " C:\BERNINA\_Downloads\BES\_V5". Click on the file **"BERNINA SP2 V50W.exe**". The installation of the Service Pack2 will start.

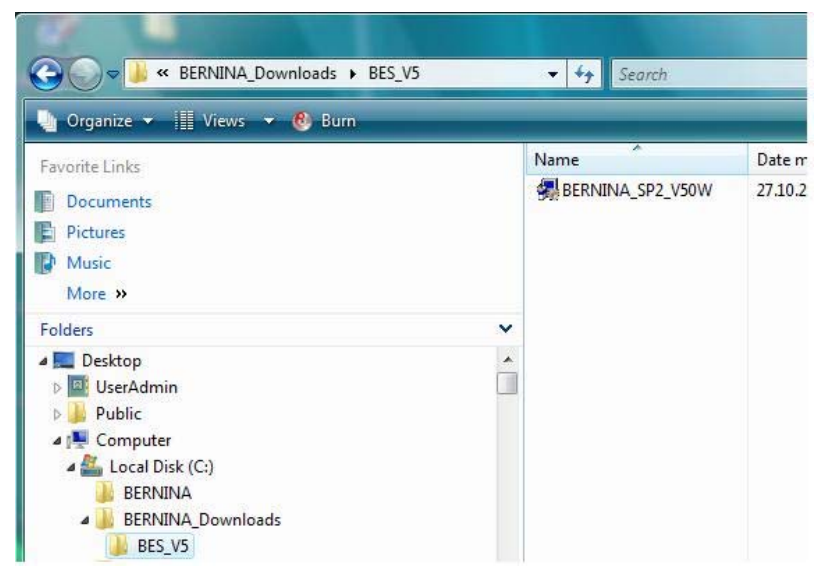

Please follow the instruction on the screen.

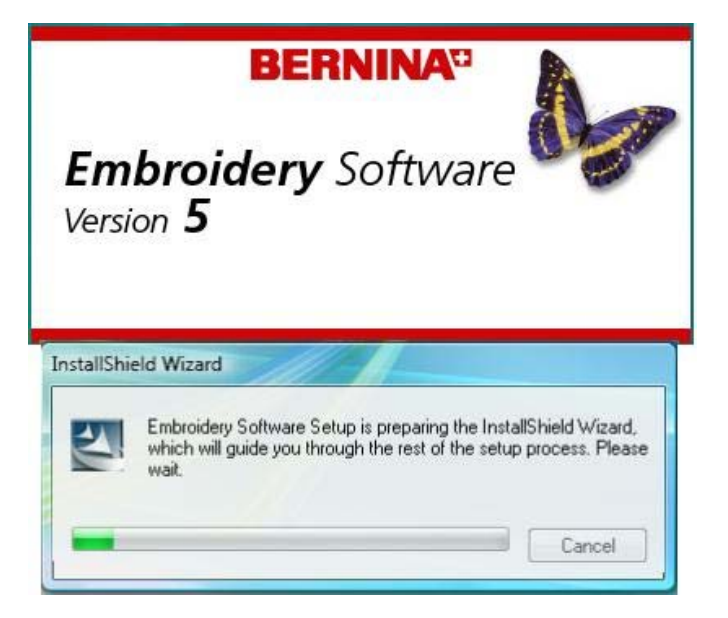

BERNINA International AG · Seestrasse 161 · CH-8266 Steckborn · Schweiz create: 10282008

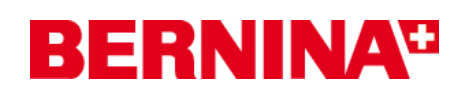

### <span id="page-2-0"></span>*[Step 3: Installation finish](#page-2-0)*

After the successfully installation, you will be requested to restart your computer.

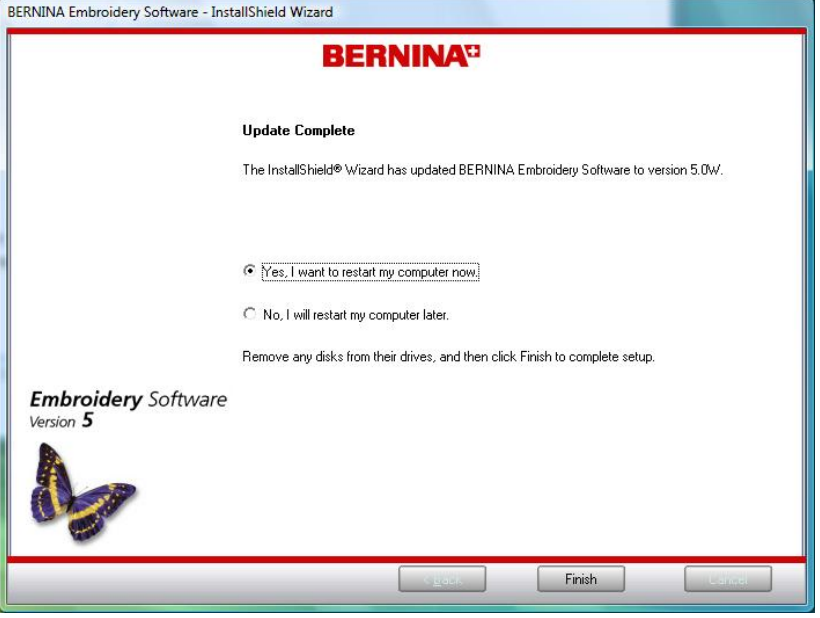

The following message appears after the computer is restarted.

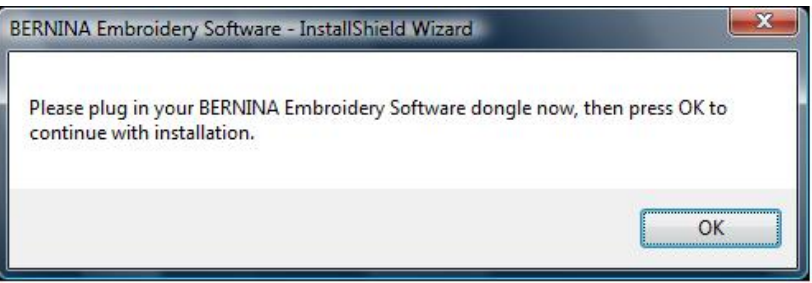

Plug in your Dongle on an USB-Port and click on "OK". The installation will finish. Now you can start the BERNINA embroidery software V5.

#### *Step 4: Checking the version* About After you have started the BERNINA embroidery software V5 you can check in **"Help – About** …" the installed embroidery

software version (V5.0W).

**BERNINA**<sup>CI</sup> **Embroidery Software** Version  $5$  $\circledR$  Copyright 1997-2008 Wilcom Pty Ltd, Sydney Australia. All rights reserved.<br>Sittch Processor portion of this product is protected by Patents. USA Patent No.<br>4.821, 562, Japanese Patent No. 2029 491, European Patent V5.0W 24 Oct 2008 (85-4792)  $OK$ 

BERNINA International AG · Seestrasse 161 · CH-8266 Steckborn · Schweiz create: 10282008

3/3